Name: \_\_\_\_\_\_\_\_\_\_\_\_\_\_\_\_\_\_\_\_\_\_\_\_\_Date: \_\_\_\_\_\_\_\_\_\_\_\_\_\_ Class: \_\_\_\_\_\_\_\_\_ *Louisiana: Our History, Our Home Chapter 3: Louisiana's Economy* **Internet Activity**

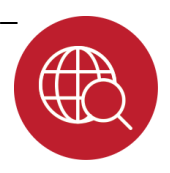

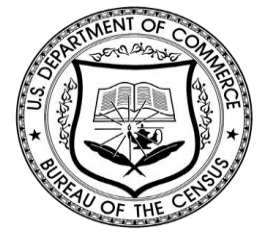

The Constitution of the United States requires that a census be conducted every ten years. The count gives us a look at trends in the country, such as changes in the economy and the population as a whole. In this activity, you will use data to create graphs showing changes in the population of Louisiana in the last half of the 20th century and early 21st century. You will create other graphs to show information about Louisiana's economy.

**Instructions:** Use the information from the link below to find information to create graphs.

*United States Census Data:* [1900-1990](http://www.census.gov/population/cencounts/la190090.txt) [2000](http://quickfacts.census.gov/qfd/states/22000lk.html) [2010](http://quickfacts.census.gov/qfd/states/22000.html)

## **Part I: Finding the Facts**

Take a moment to see how the data are organized. At the first link, notice years at the top of columns, with each row standing for the national, state, or parish population.

- 1. What was the population of Louisiana in 2010?
- 2. What was the population of Louisiana in 1940?
- 3. By how much did Louisiana's population change between 1940 and 2010?
- 4. Let's see what that looks like as a percentage increase (Hint: use this equation: ((population in 2010 – population in 1940) ÷ population in 1940) x 100 =

\_\_\_\_\_\_\_\_\_\_\_\_\_\_\_\_\_\_\_\_\_\_\_\_\_\_\_\_\_\_\_\_\_\_\_\_\_\_\_\_\_\_\_\_\_\_\_\_\_\_\_\_\_\_\_

- 5. Use the same process to calculate the percent increase in population of the United States during the same period and record that information.
- 6. In a sentence, compare the population trend of the U.S. with that of Louisiana during this time period.

\_\_\_\_\_\_\_\_\_\_\_\_\_\_\_\_\_\_\_\_\_\_\_\_\_\_\_\_\_\_\_

\_\_\_\_\_\_\_\_\_\_\_\_\_\_\_\_\_\_\_\_\_\_\_\_\_\_\_\_\_\_\_

\_\_\_\_\_\_\_\_\_\_\_\_\_\_\_\_\_\_\_\_\_\_\_\_\_\_\_\_\_\_\_

\_\_\_\_\_\_\_\_\_\_\_\_\_\_\_\_\_\_\_\_\_\_\_\_\_\_\_\_\_\_\_

\_\_\_\_\_\_\_\_\_\_\_\_\_\_\_\_\_\_

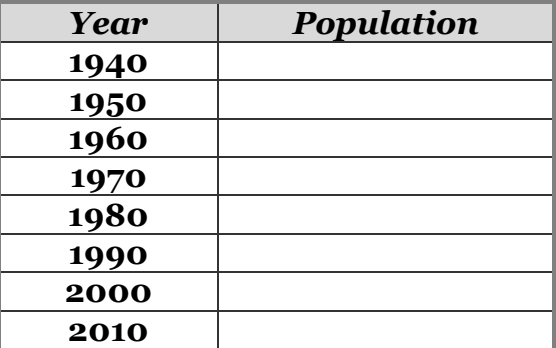

7. Complete the table with population data about Louisiana using information from the website. Write a statement to summarize the data. \_\_\_\_\_\_\_\_\_\_\_\_\_\_\_\_\_\_\_\_\_\_\_\_\_\_\_\_\_\_\_\_\_\_\_\_\_\_\_\_\_\_\_\_\_\_\_\_\_\_\_\_\_\_\_

## Name: The Class: Example 2014 and Date: The Class: Class:  $\Box$ *Louisiana: Our History, Our Home*

*Chapter 3: Louisiana's Economy*

## **Internet Activity**

**Part II: Creating a Graph**

Click here to visit the [Create-A-Graph](http://nces.ed.gov/nceskids/createagraph/default.aspx) website. Use this online tool to create a graph.

- Begin by clicking "Line" since a line graph shows "data over time" and this graph will show how the population of Louisiana changed over 70 years.
- Click the "Data" tab. Complete each field, as shown. Hint: you may want to put your name in the Source field!
- Click the "Labels" tab and click "No" for Show Label.
- Click the "Preview" tab to inspect the graph. Return to the other tabs, if needed, to improve your graph.
- Click the "Print/Save"tab. Follow onscreen instructions to Print and/or Save the graph. Staple the copy to this sheet.

**Part III:** Use the directions that you just followed to create another graph. [Click this](http://quickfacts.census.gov/qfd/states/22000lk.html)  [link](http://quickfacts.census.gov/qfd/states/22000lk.html) then click the links marked to see information from 2000 and from more recent years. Choose a data set about the state of Louisiana. For instance, compare Unemployment in those two time periods.

Print a copy of the completed graph and staple it to this activity sheet. Write a short

Clairmont Press Page 2 of 2 summary of the trend that you notice on the graph. What do these data mean for Louisiana? How would this information help planners learn about the economy of Louisiana?

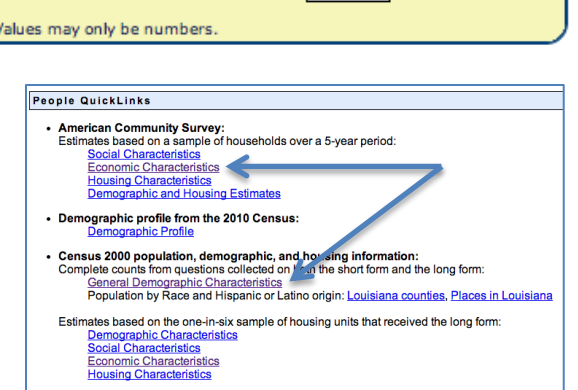

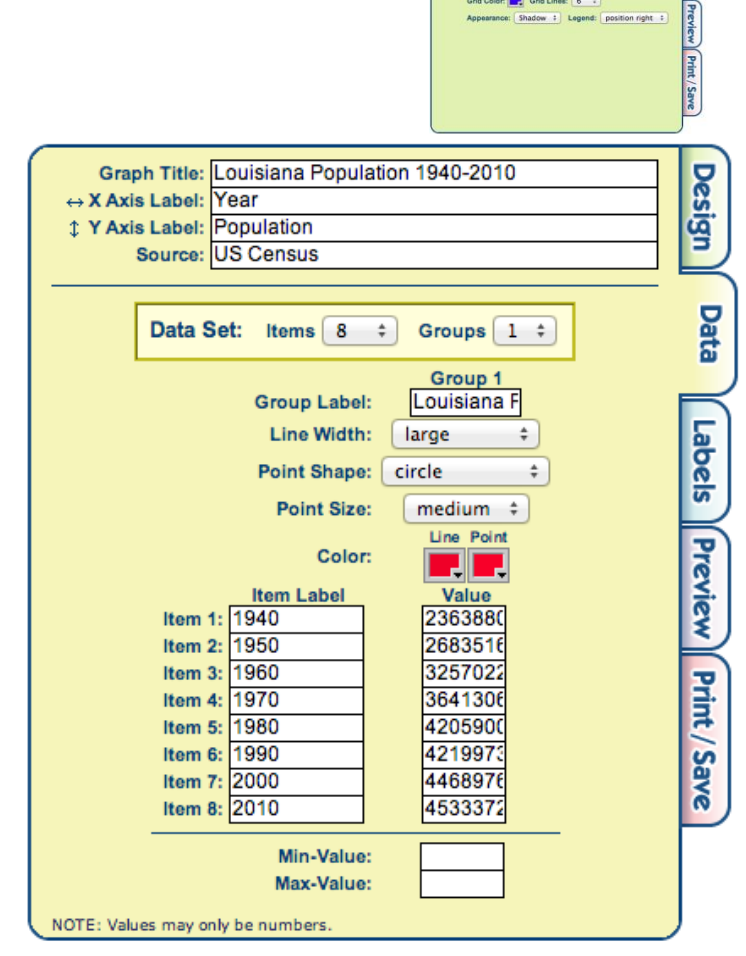

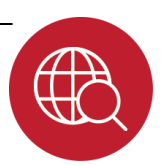